# EVOS™ M7000 Imaging System

## For fluorescence and transmitted light applications

## Catalog Number AMF7000

invitrogen

**Pub. No. MAN0018380 Doc. Part No. 710246 Rev. A.0** 

Note: For safety and biohazard guidelines, see the "Safety" appendix in the *EVOS™ M7000 User Guide* (Pub. No. MAN0018326). Read the Safety Data Sheets (SDSs) and follow the handling instructions. Wear appropriate protective eyewear, clothing, and gloves.

This document is intended as a benchtop reference for the users of the EVOS™ M7000 Imaging System (Cat. No. AMF7000). See the *EVOS™ M7000 User Guide* for detailed instructions and troubleshooting. The user guide is provided on the USB flash drive and is also available for download at **[thermofisher.com](http://www.thermofisher.com)**.

## Capture images

- **Turn on** the EVOS™ M7000 Imaging System
- **a.** Turn the instrument power switch located in back of the instrument base to the ON position.
- **b.** Turn the computer and monitor ON.
- **c.** When the computer shows the Windows™ desktop and the X-Y stage of the instrument has stopped moving, click the **M7000** icon to start the EVOS™ M7000 software.

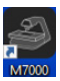

雛

**d.** When the Capture tab is displayed, the EVOS™ M7000 Imaging System is ready to use.

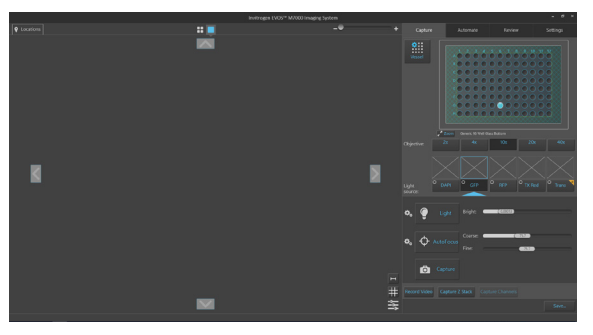

#### **Select** sample vessel

**Select** objective and light source

- **a.** Place the vessel containing your sample on the stage using the appropriate vessel holder.
- **b.** On the **Capture** tab, click the **Vessel** button to open the **Vessel Selection** dialog.
- **c.** Select the **Vessel category** that corresponds to your sample vessel, then select the **Holder** and **Vessel type** from the dropdown menus.
- **d.** Click **Done** to complete your selection and close the dialog. The Vessel map on the Capture tab displays your selected vessel.

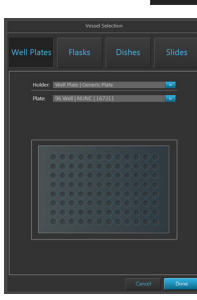

a. Click the desired **Objective** button to select the corresponding magnification.

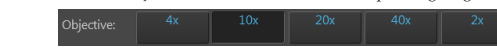

b. Select the desired **Light sourc**e for which you wish to adjust brightness and set focus.

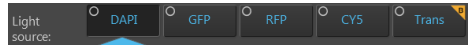

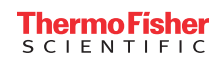

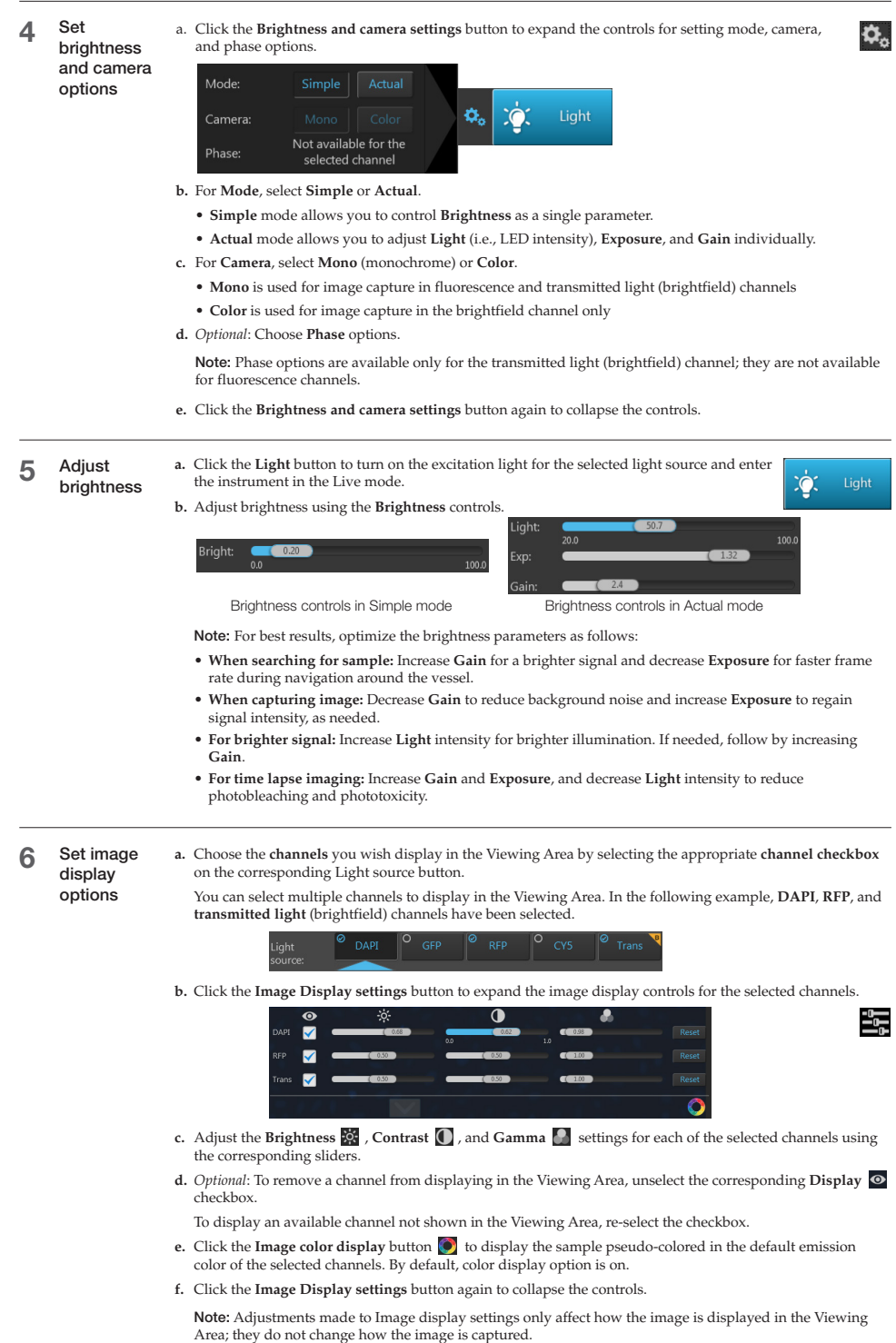

7 Focus on **a.** Click **Autofocus** to run the autofocus procedure to find the best focal plane for the the sample current channel and sample. Alternatively, use the **Coarse** and **Fine focus** sliders to manually find the best focal position.  $-3.559.6$ 5,492.0 1.482.60 **b.** To choose a different autofocus method, click **Advanced focus settings** button, then select from the **AutoFocus Method** dropdown. ♦. AutoFocus Method **C** AutoFocu Lock Z Offsets <u> (?</u> Available options for AutoFocus Method are: **• Small Structure:** Choose this option for samples with many fine, hair-like structures (e.g., filaments or structural stains). **• Large Structure:** Choose this option when your sample contains large structures (e.g., whole cell stains). **• Small Bright Objects:** Choose this option when capturing samples with localized staining (e.g., nuclei).

**Z-Offsets** allow you to specify the optimal focus position in each channel relative to the focus position in other channels. *Optional:* Set

8 Z-Offsets

**a.** Verify that the **Lock Z-Offsets** option is checked in the Advanced focus settings window, then click the **Advanced focus settings** button again to close the window.

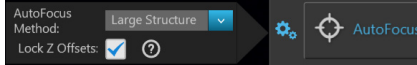

**b.** Select the **Objective** and the **Light source** (i.e., channel) you wish to capture.

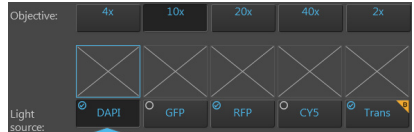

**c.** Click the **Light** button to enter the Live mode, and focus on the sample manually using the **Coarse** and **Fine focus** sliders or automatically by clicking the **AutoFocus** button.

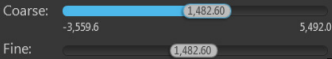

**d.** After you have found the optimal focus position in the first channel, click the A**dvanced focus settings** button, then uncheck the **Lock Z-Offsets** option.

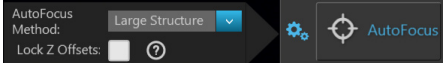

- **e.** Without changing the objective, select the next **Light source** (i.e., channel) you wish to capture.
- **f.** If the light is off, click the **Light** button to turn it on, then focus on the sample manually using the **Coarse** and **Fine focus** sliders or automatically by clicking **AutoFocus**.
- **g.** Repeat this procedure for every channel you wish to capture.
- **h.** When you have found the optimal focus position in all the additional channels you wish to capture, click the **Advanced focus settings** button, then check the **Lock Z-Offsets** option.

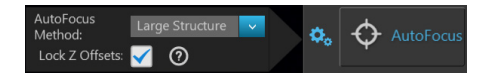

When you have completed this procedure, the focus position in each selected channel will be offset relative to each other.

Find the region of interest in the Live mode

**a.** While in **Field View**, click the **Light** button and enter the instrument in the Live mode.

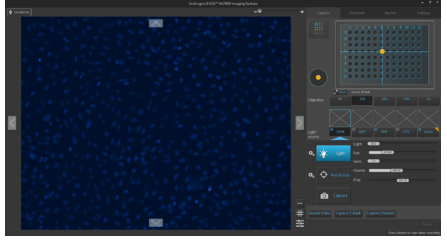

**b.** To go to a specific location on the sample vessel, click and drag the **crosshair** to the corresponding location on the virtual vessel.

If needed, click on the **Zoom** button  $\mathbf{r}^*$  Zoom to open a larger view of the Vessel map for easier navigation to the desired location.

Click the **Zoom** button again to close the zoom window.

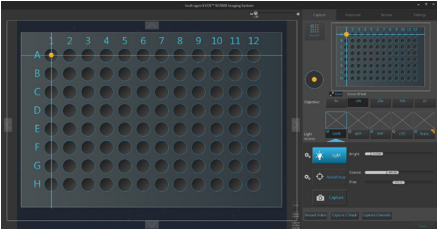

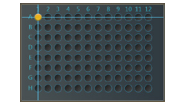

**c.** While in the Live mode, use the **Jog Control** to move the stage at an intermediate pace to the desired location as you view the sample until you find the field of view you wish to capture. Alternatively, click on the **navigation arrows (up, down, left, right)** on the Viewing area to move in the corresponding direction exactly one field of view.

You can also click and drag the field of view itself to move around the sample vessel.

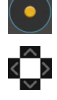

**d.** Click the **Light** button again to exit the Live mode in Field View.

10 Select field and capture images

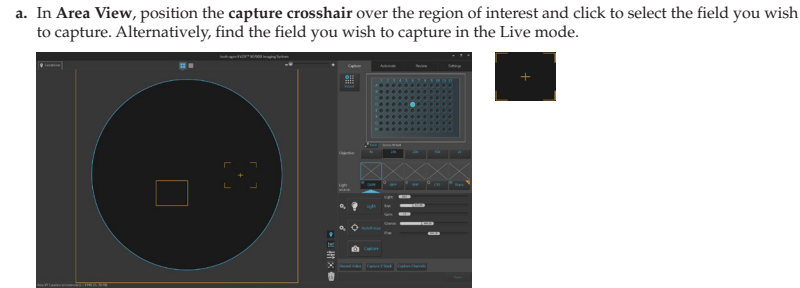

**b.** Click **Capture** to acquire an image of the selected field using the current capture settings.

A thumbnail of the captured image is displayed above the Light source button for the specific channel in which the image was captured (in this example, DAPI).

The Viewing are displays the captured image at the location of its capture when the zoom level is greater than one field of view.

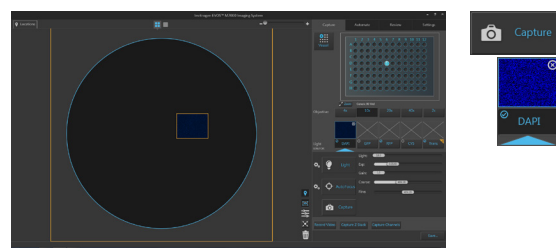

**c.** To capture the same field in another channel, select the desired **channel** using the corresponding **Light source** button.

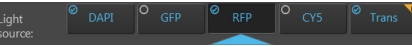

**d.** Readjust the **brightness** and **focus** (if needed), then click **Capture**.

A thumbnail of the captured image is displayed above the Light source button for the new channel in which the image was captured.

The Viewing area displays a multicolor overlay of the images at the location of their capture.

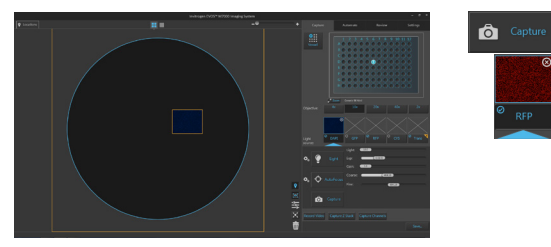

**e.** To capture another field, position the capture **crosshair** over the new region of interest, then click to select the new field.

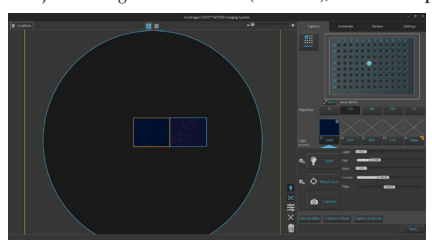

f. Readjust the brightness and focus (if needed), then click **Capture**.

**g.** To capture a field using a different magnification, select the desired **Objective**, then repeat the capture procedure with the new magnification as described.

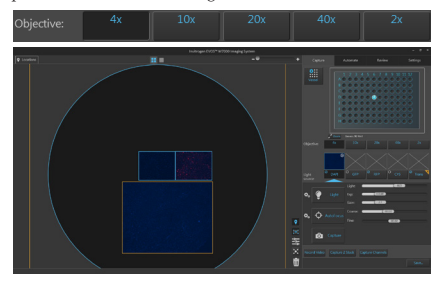

**h.** To capture a selected field in multiple channels simultaneously, select the **channels** you wish to capture by checking the small circular checkboxes on the the corresponding light source buttons.

In the following example, **DAPI**, **RFP**, and **transmitted light** (brightfield) channels have been selected.

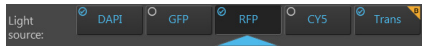

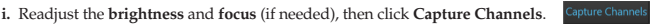

The instrument captures an image of the selected field in each of the selected channels using the current capture settings. After capture, the Viewing area displays a multicolor overlay of the captured images at the location of their capture.

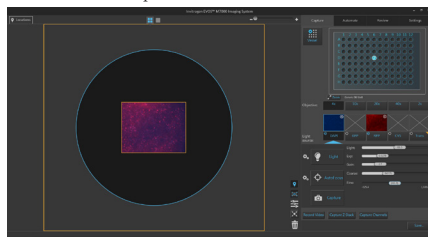

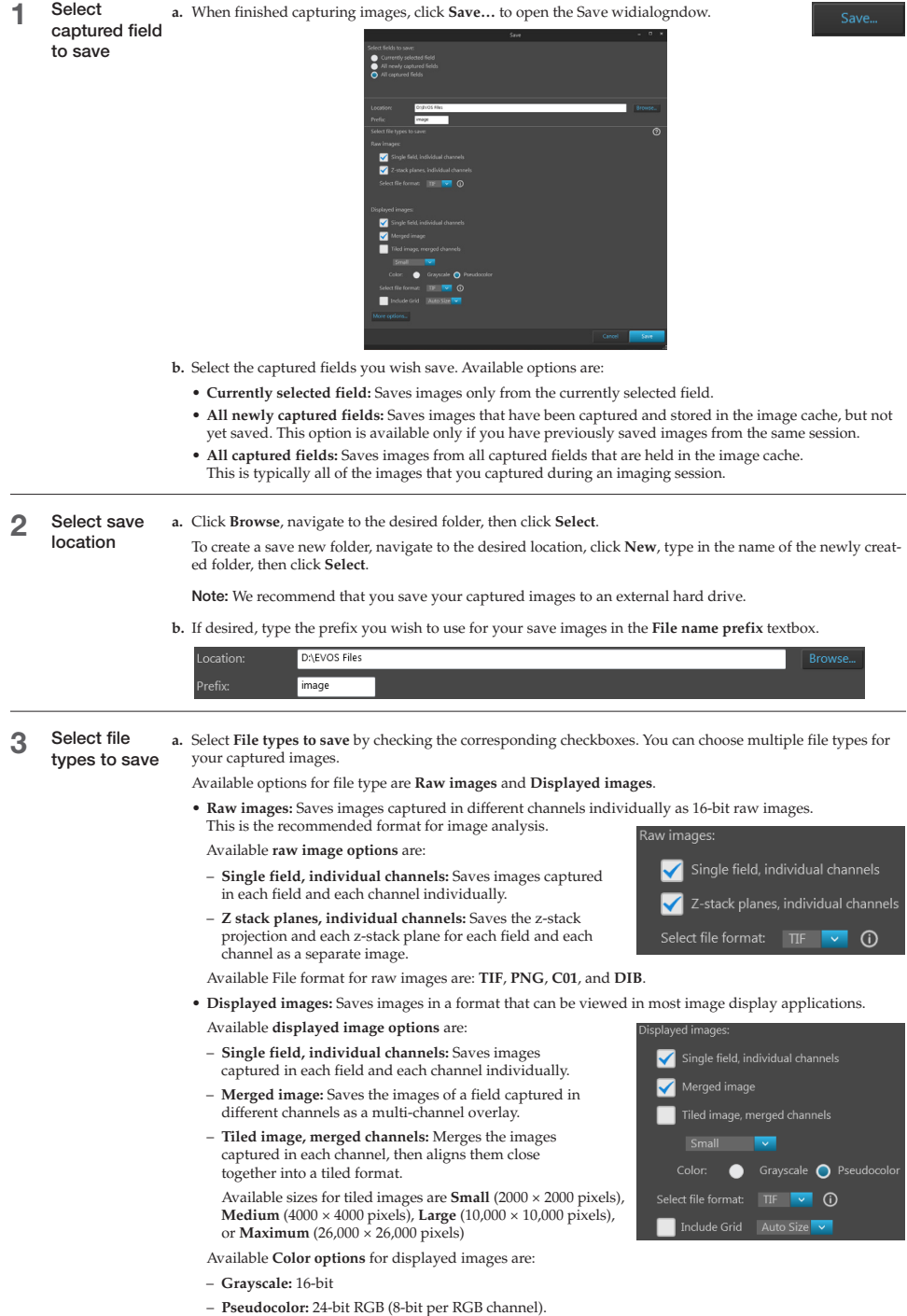

Available **Brightness options** for displayed images are:

- **High:** Limits pixel depth and reduces exposure time and dynamic range.
- **Full:** Provides more detail for quantitative imaging.

Available File format for displayed images are: **TIF**, **PNG**, and **JPEG**.

Note: While pseudocolors help differentiate the channels used in multi-channel overlays, grayscale images usually show more detail.

24-bit images (8-bit per RGB channel) are NOT recommended for image analysis as not all channels will display in many image analysis applications.

**b.** If desired, check the **Include Grid** option and select the grid size. Include Grid

When checked, this option superimposes a grid on the displayed images. You have the following options for the grid size (in pixels): **Auto**, **10 × 10**, **50 × 50**, **100 × 100**, **200 × 200**, and **500 × 500**.

**c.** To see more file type options in a table format, click **More options…**

Full menu of save options are displayed in a convenient table format, allowing you to save your captured images in a number of formats simultaneously.

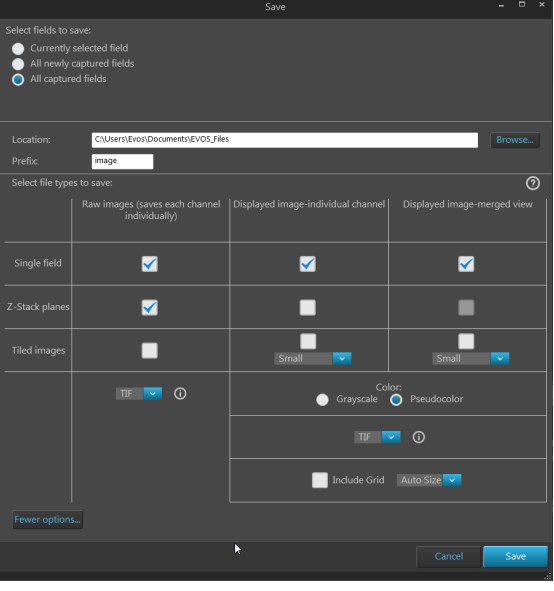

**d.** After you selected save options for your captured images, click **Save**. The instrument will save the images in the designated folder based on your specifications. Save

10x10

## Documentation and support

## **Technical support**

For the latest services and support information for all locations, go to thermofisher.com/support.

## At the website, you can:

- Access worldwide telephone and fax numbers to contact Technical Support and Sales facilities
- Search through frequently asked questions (FAQs)
- Submit a question directly to Technical Support (thermofisher.com/support)
- Search for user documents, SDSs, vector maps and sequences, application notes, formulations, handbooks, certificates of analysis, citations, and other product support documents
- Obtain information about customer training
- Download software updates and patches

#### SDS

Safety Data Sheets (SDSs) are available at thermofisher.com/support.

## Limited Product Warranty

Life Technologies Corporation and/or its affiliate(s) warrant their products as set forth in the Life Technologies' General Terms and Conditions of Sale found on Life Technologies' website at www.thermofisher.com/us/en/home/global/terms-andconditions.html. If you have any questions, please contact Life Technologies at thermofisher.com/support.

## For Research Use Only. Not for use in diagnostic procedures.

The information in this guide is subject to change without notice.

#### Disclaimer

TO THE EXTENT ALLOWED BY LAW, LIFE TECHNOLOGIES AND/OR ITS AFFILIATE(S) WILL NOT BE LIABLE FOR SPECIAL, INCIDENTAL, INDIRECT, PUNITIVE, MULTIPLE OR CONSEQUENTIAL DAMAGES IN CONNECTION WITH OR ARISING FROM THIS DOCUMENT, INCLUDING YOUR USE OF IT.

## Revision history: Pub. No. MAN0018380

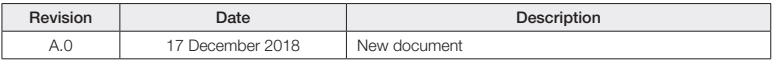

## Important Licensing Information

These products may be covered by one or more Limited Use Label Licenses. By use of these products, you accept the terms and conditions of all applicable Limited Use Label Licenses.

Manufacturer: Life Technologies Corporation | 22025 20th Ave SE St #100 | Bothell, WA 98021

All trademarks are the property of Thermo Fisher Scientific and its subsidiaries, unless otherwise specified.

©2018 Thermo Fisher Scientific Inc. All rights reserved.

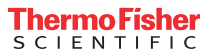